# **LH-9-1 USER MANUAL**

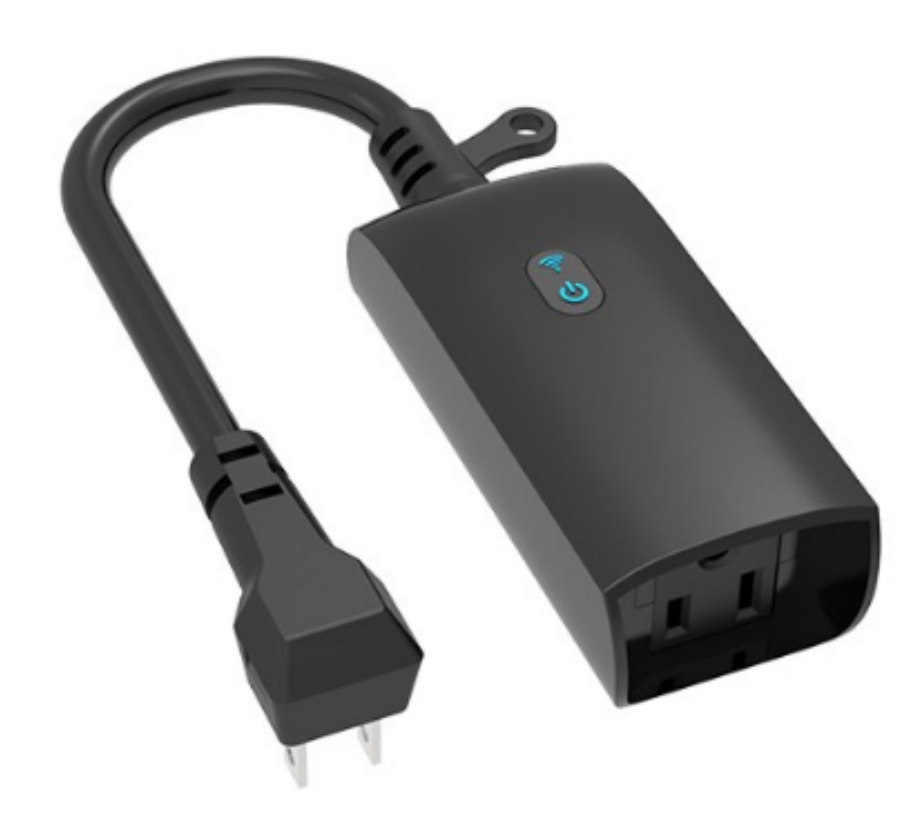

Use your phone to scan the QR code below or search "LTS Smart" in application market to download and install the App

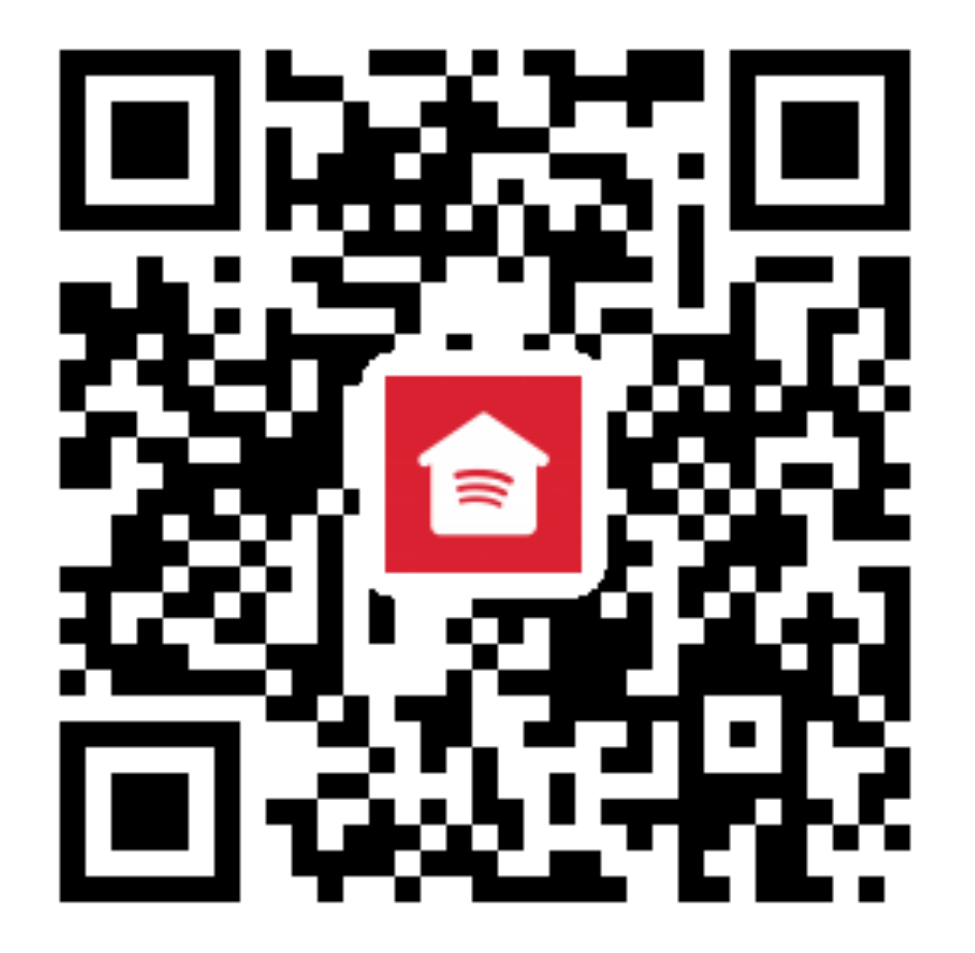

#### **Register**

If you don't have an App account, register an account or sign in with verification code by SMS. This page describes the registration process.

- 1.Tap to enter registration page
- 2.The system automatically recognises your country / area. You can also select your country code.

Enter the mobile number/E-mail and tap "Next" , as shown in the picture 2

3.If you enter the mobile number, then enter the verification code in the message , as shown in the picture 2, and enter the password, tap"Confirm" to finish your registration.

4. If you enter the E-mail, enter the password as shown in the picture 4, and, tap"Confirm" to finish your registration.

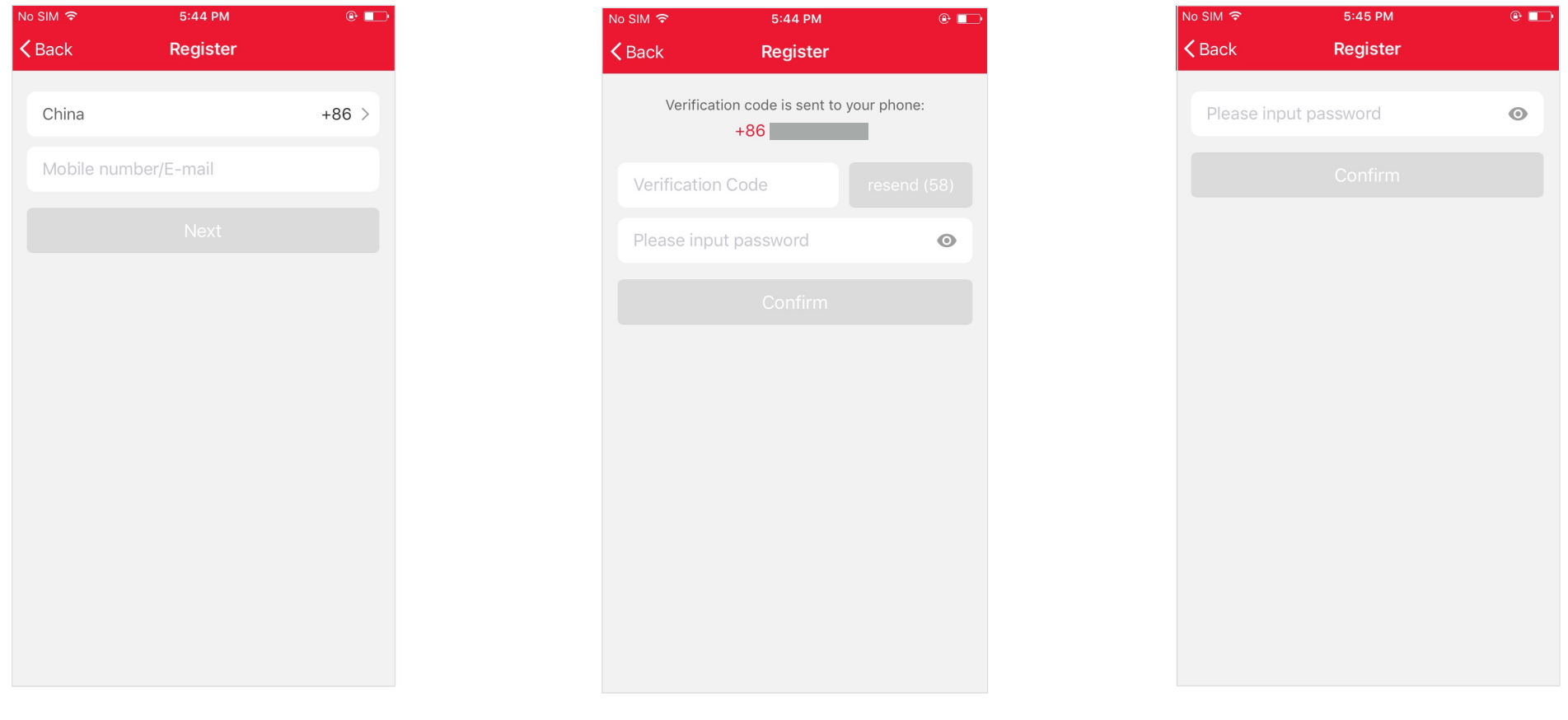

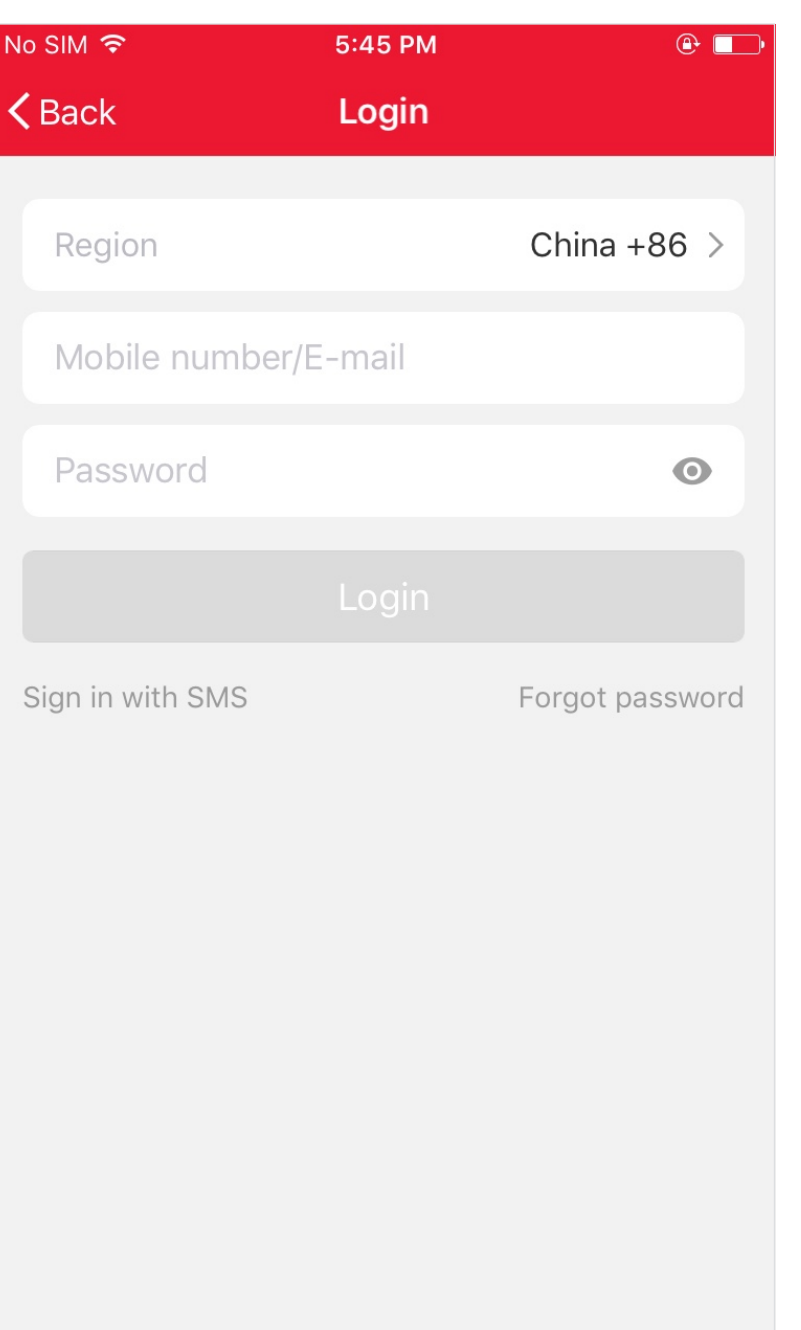

#### **Sign in with username and password**

1.The system automatically recognises your country / area. You can also select your country code.Enter the mobile number/E-mail and tap "Next 2.Enter your registered mobile number or Email, and password to login.

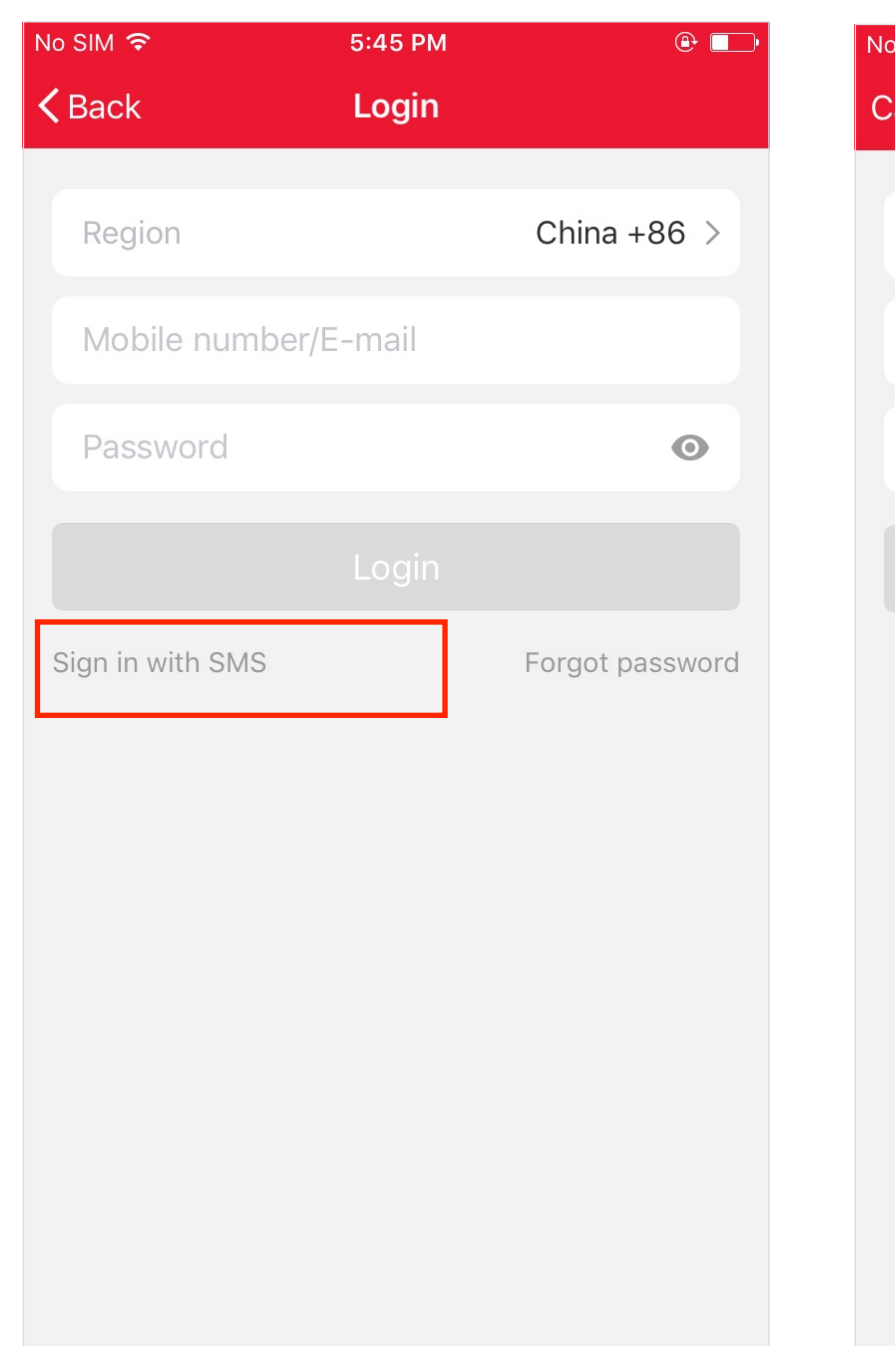

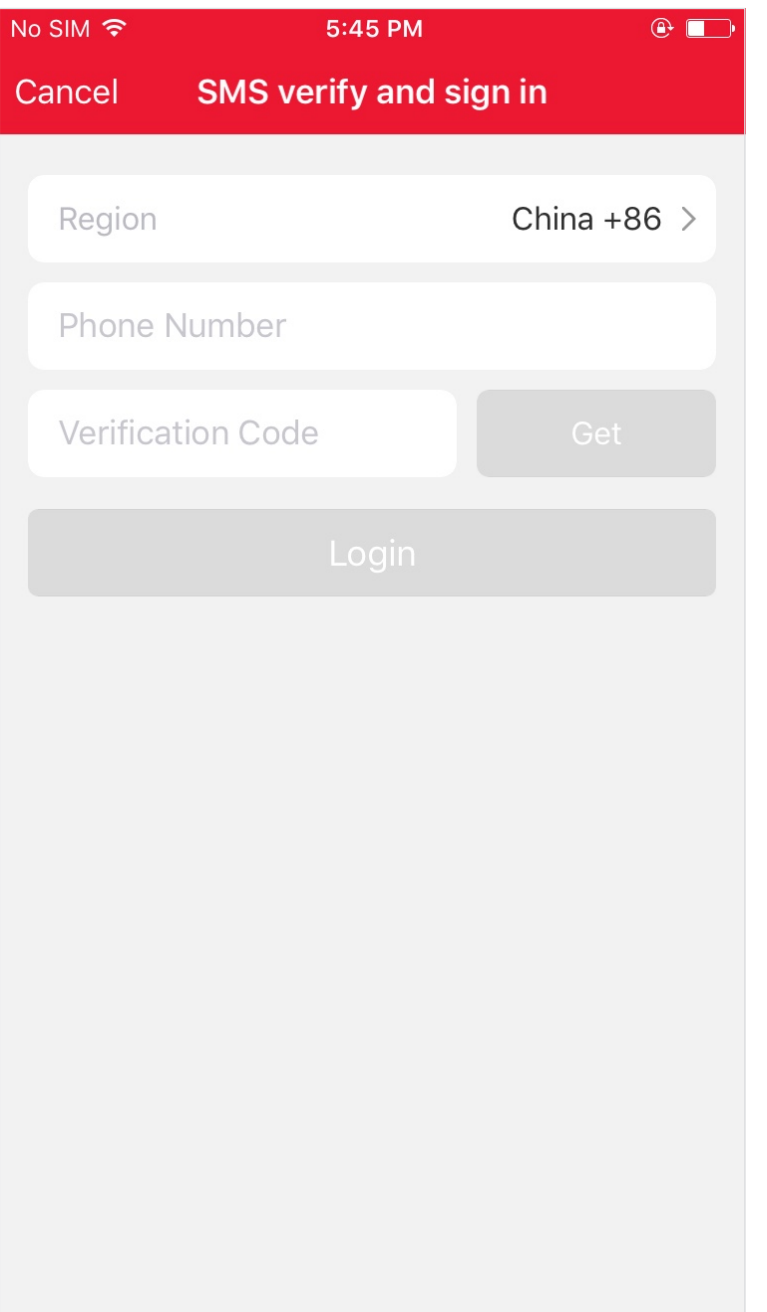

### **Sign in with verification code via SMS**

1.Tap"Sign in with SMS verification", to new page 2.The system automatically recognises your country / area. You can also select your country code by yourself. 3.Enter the mobile number and tap "Get" to get a message 4.Enter the verification code in the message and tap "Login" to login the App

#### **Forgot password**

To find your password back, please follow the procedures:

1. Tap "Forgot password", as shown in the picture 1

2.The system automatically recognises your country / area.You can also select your country code by yourself.Enter the mobile number/E-mail and tap "Next",as shown in the picture 2

3. Enter the verification code in the message/E-mail, as shown in the picture 3, and enter the new password, tap"Confirm" to finish.

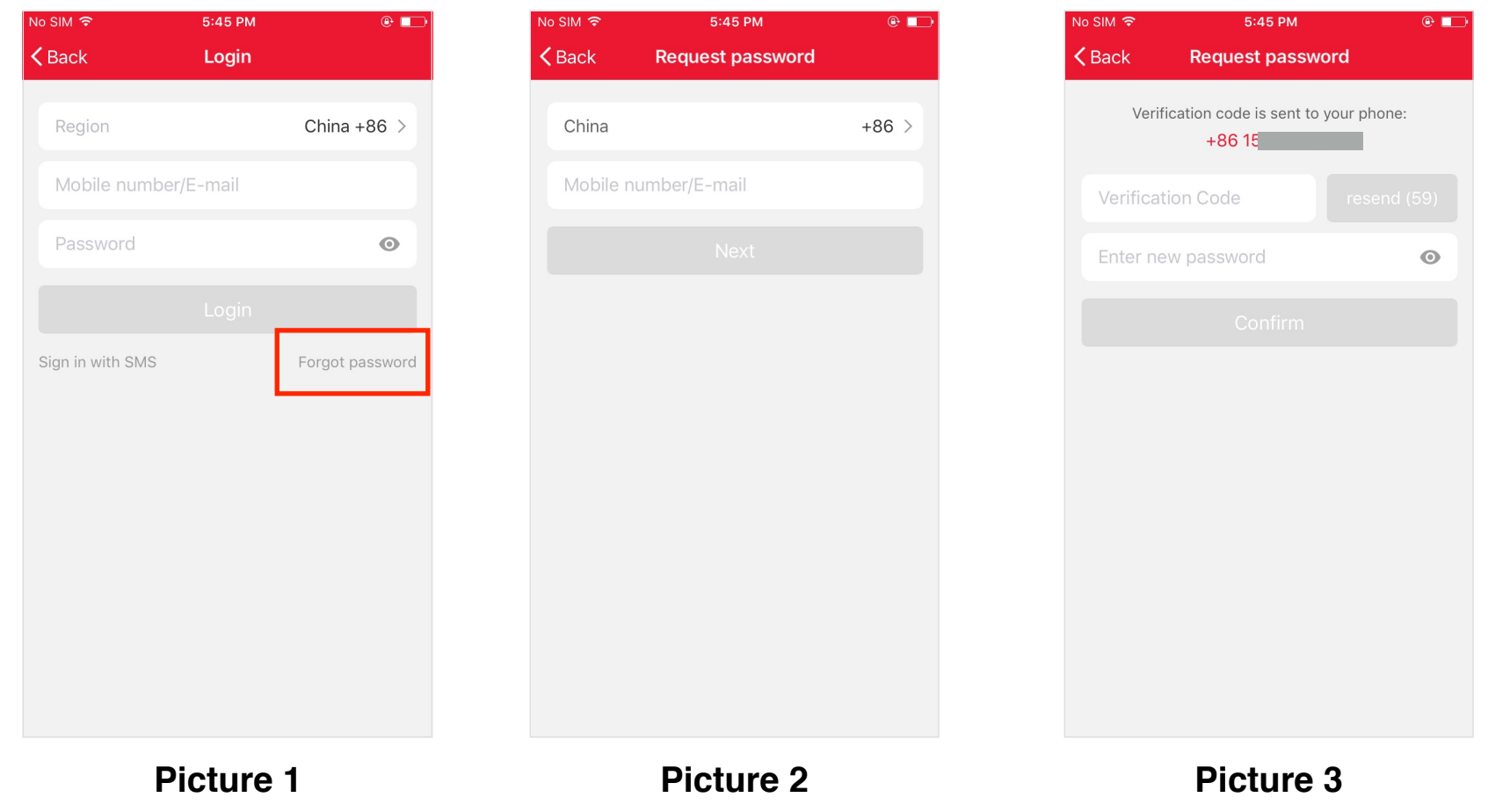

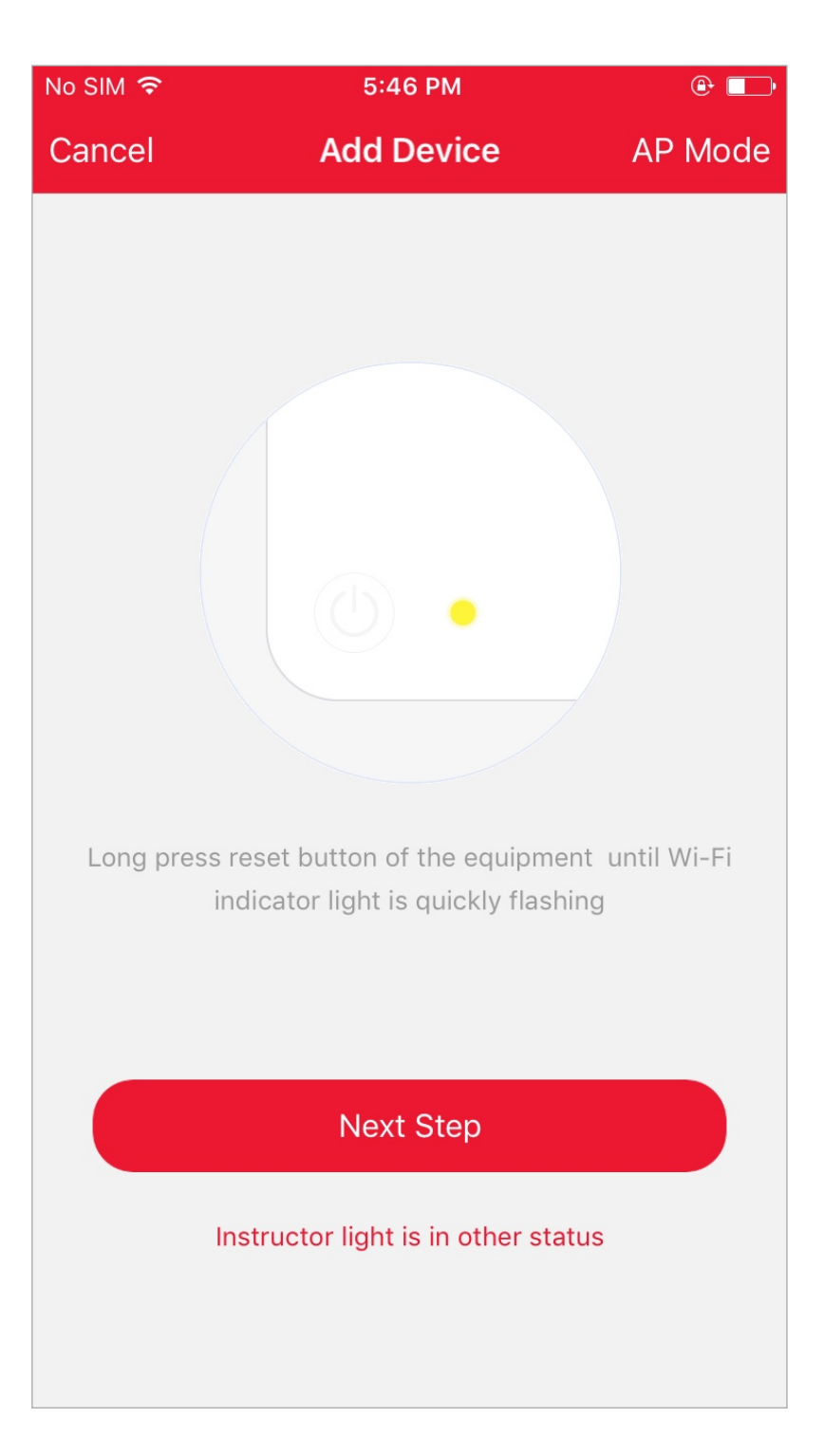

1.Enter the App, tap"+"in the upper right of the page to enter network connection page, as shown in the picture

2.There are two network connection methods(Normal mode and AP mode). Normal mode is default. Users could tap the upper right corner to switch the connection method to AP mode.

3.For normal mode, please make sure the light rapidly flashes (2 times per second), tap to go on to the next step

4. If light is not rapidly flashing, tap "how to set light as rapid flashes" to view operation processes.

#### Notes: How to set light as rapid flashing

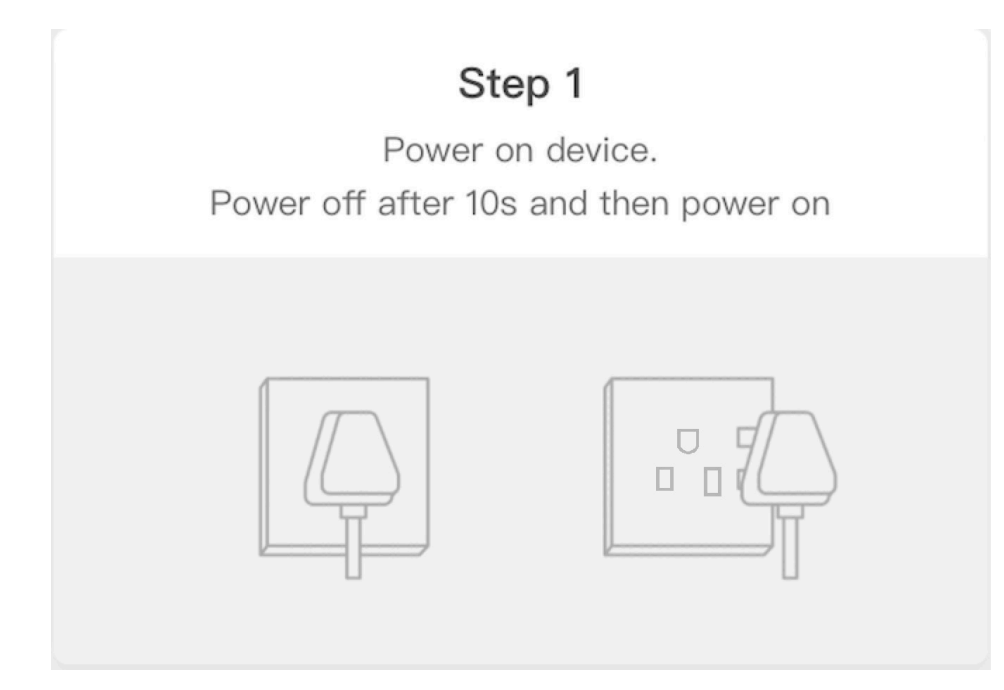

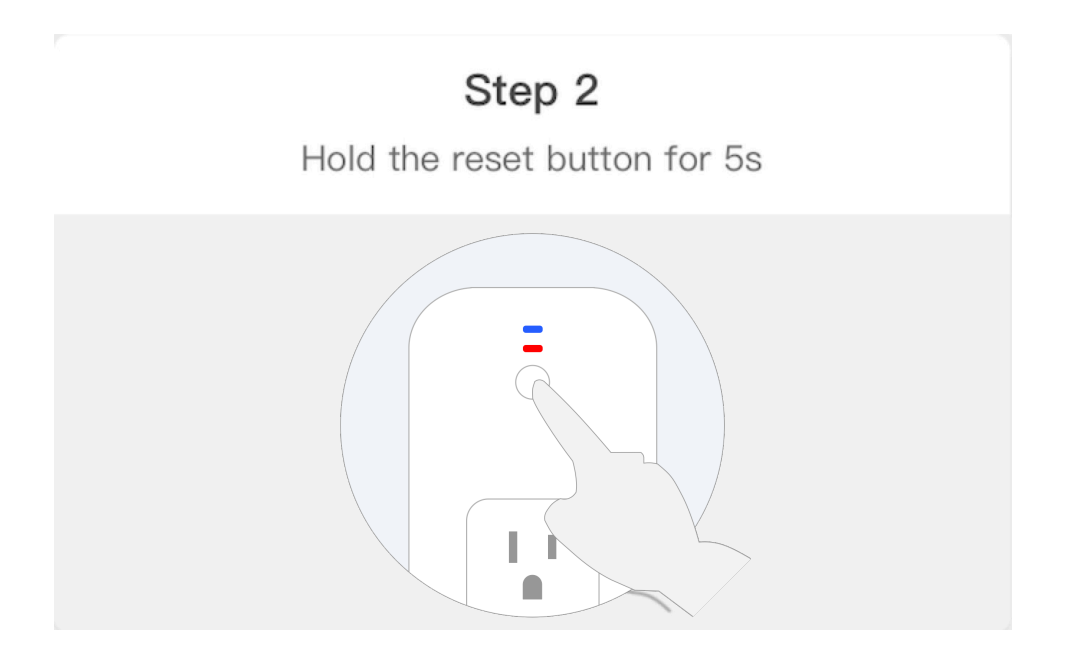

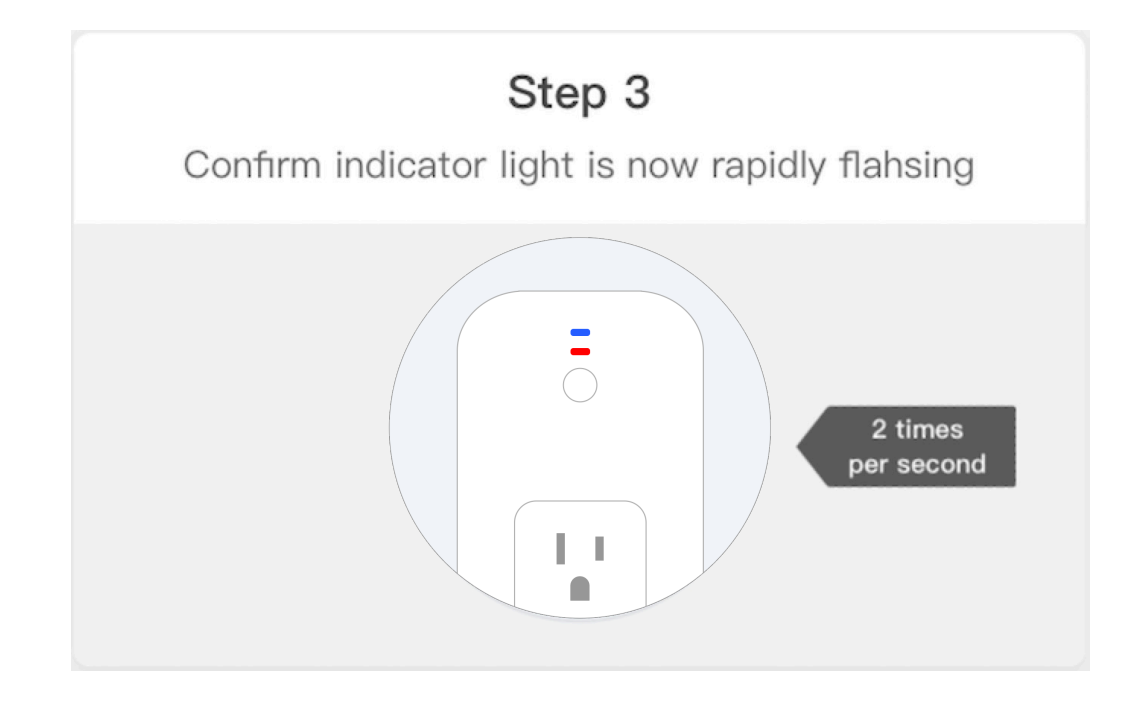

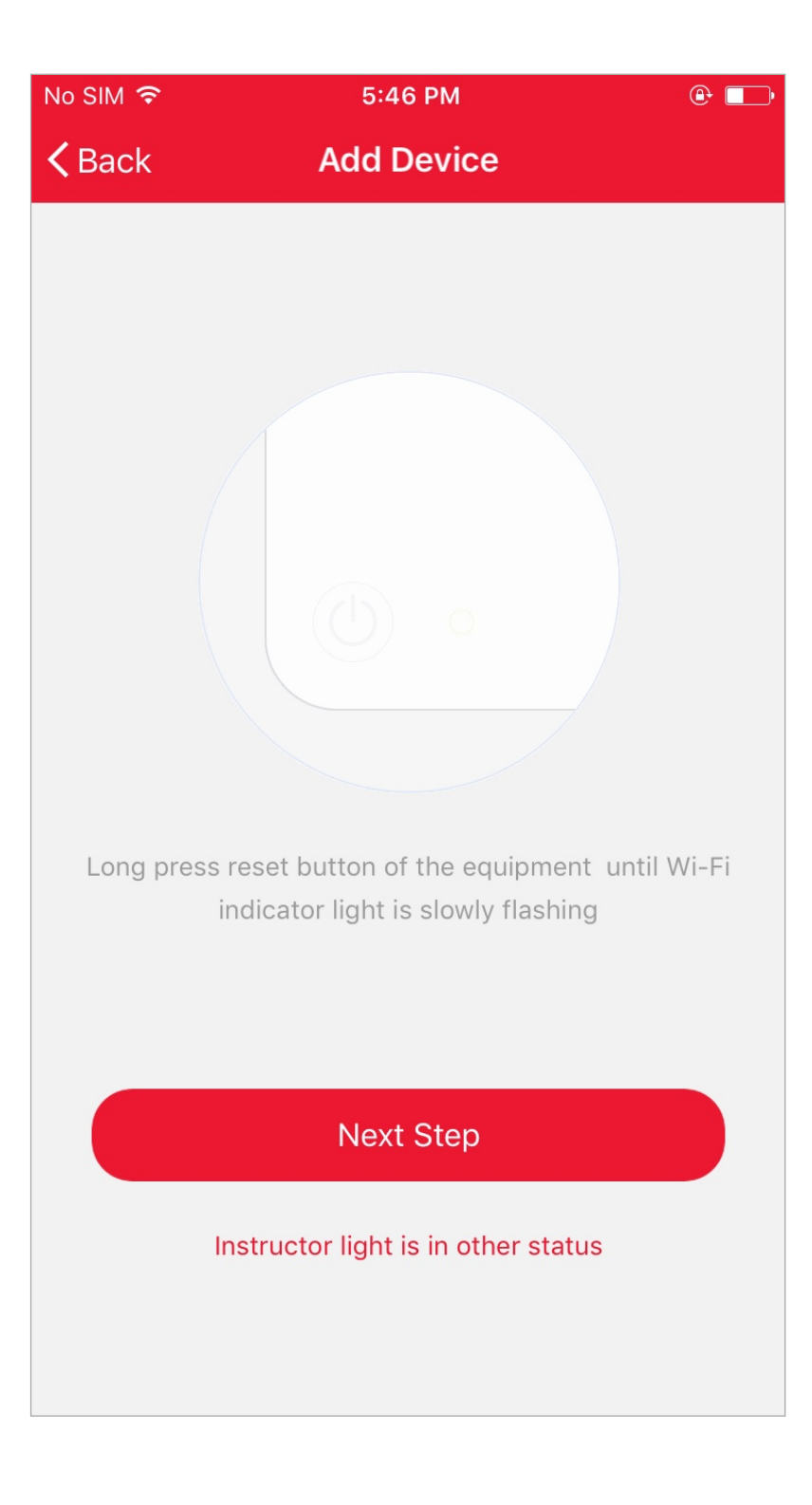

1.For AP mode, please make sure the device's indicator light slowly flashes(1 time every 3 seconds),tap to go on to the next step 2. If light is slowly flashing, tap "how to set light as slow flashes" to view operation processes.

#### Notes: How to set light as slow flashing

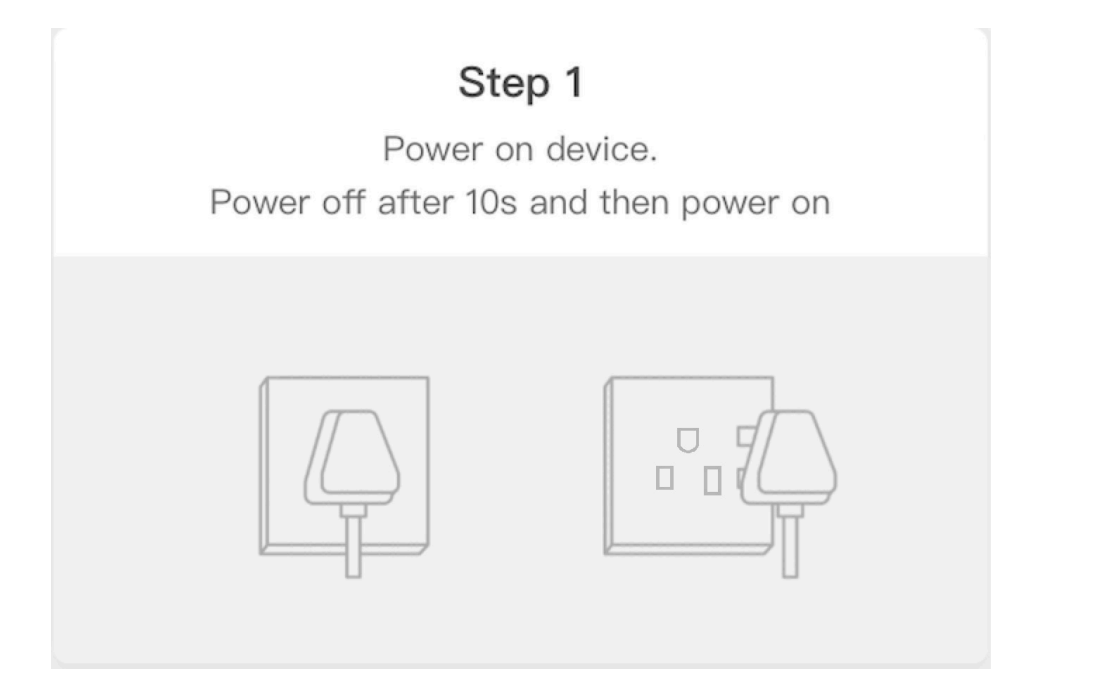

Step 3

Confirm indicator light is now rapidly flahsing

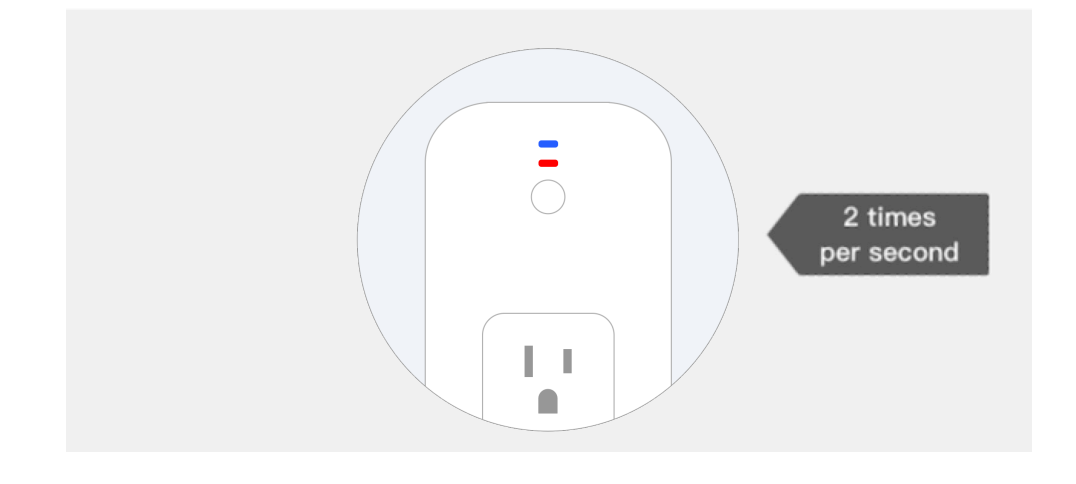

#### Step 2

Hold the reset button for 5s

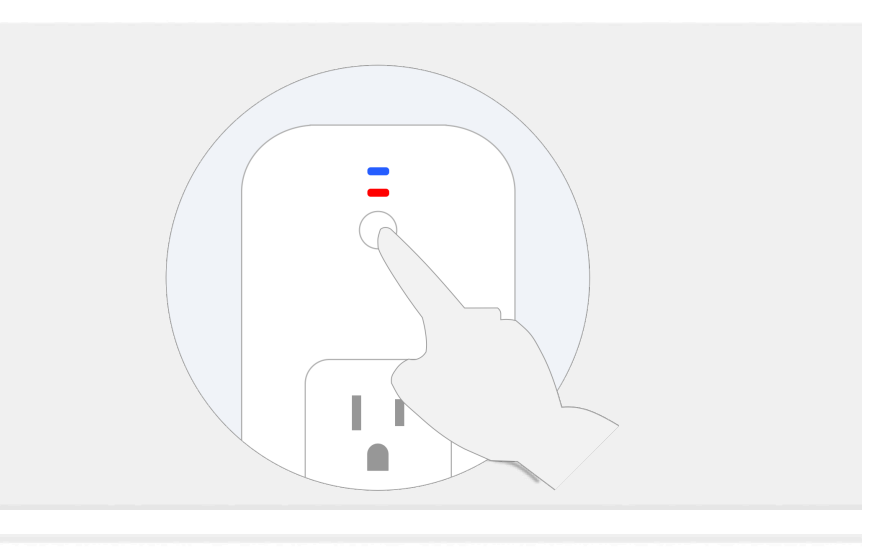

#### Step 4

Hold reset button for 5s until indicator light is slowly flashing

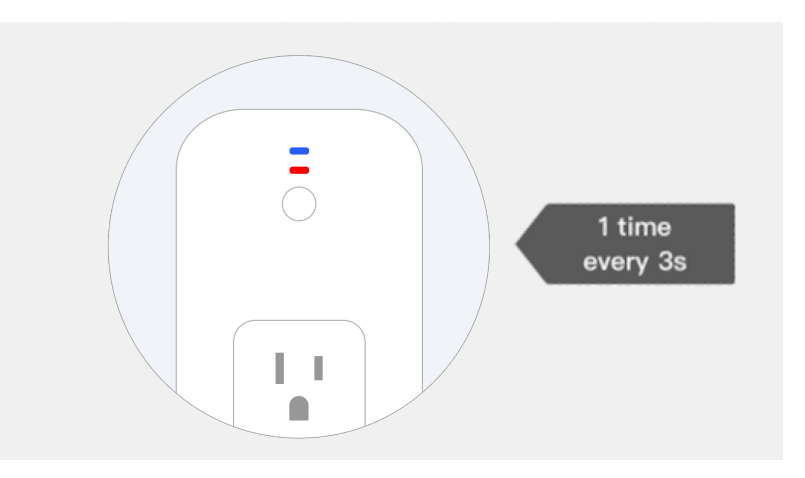

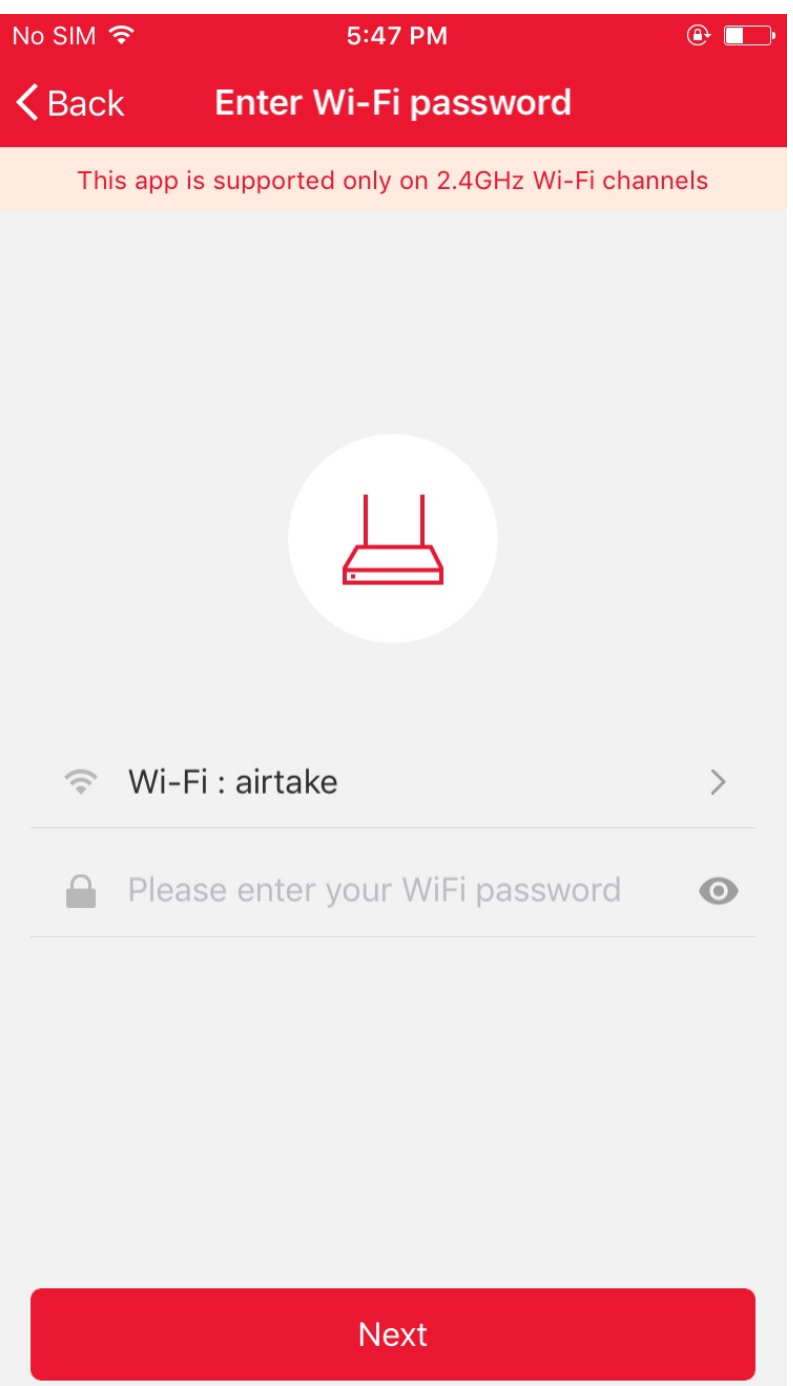

Select the Wi-Fi under which device is working, enter password and tap "Confirm" to enter network connection process, as shown in the picture below

If you select normal mode to connect device to the network, the App goes through the processes as shown in the picture 1. After the network connection is successfully, the App page will be shown in the picture 2

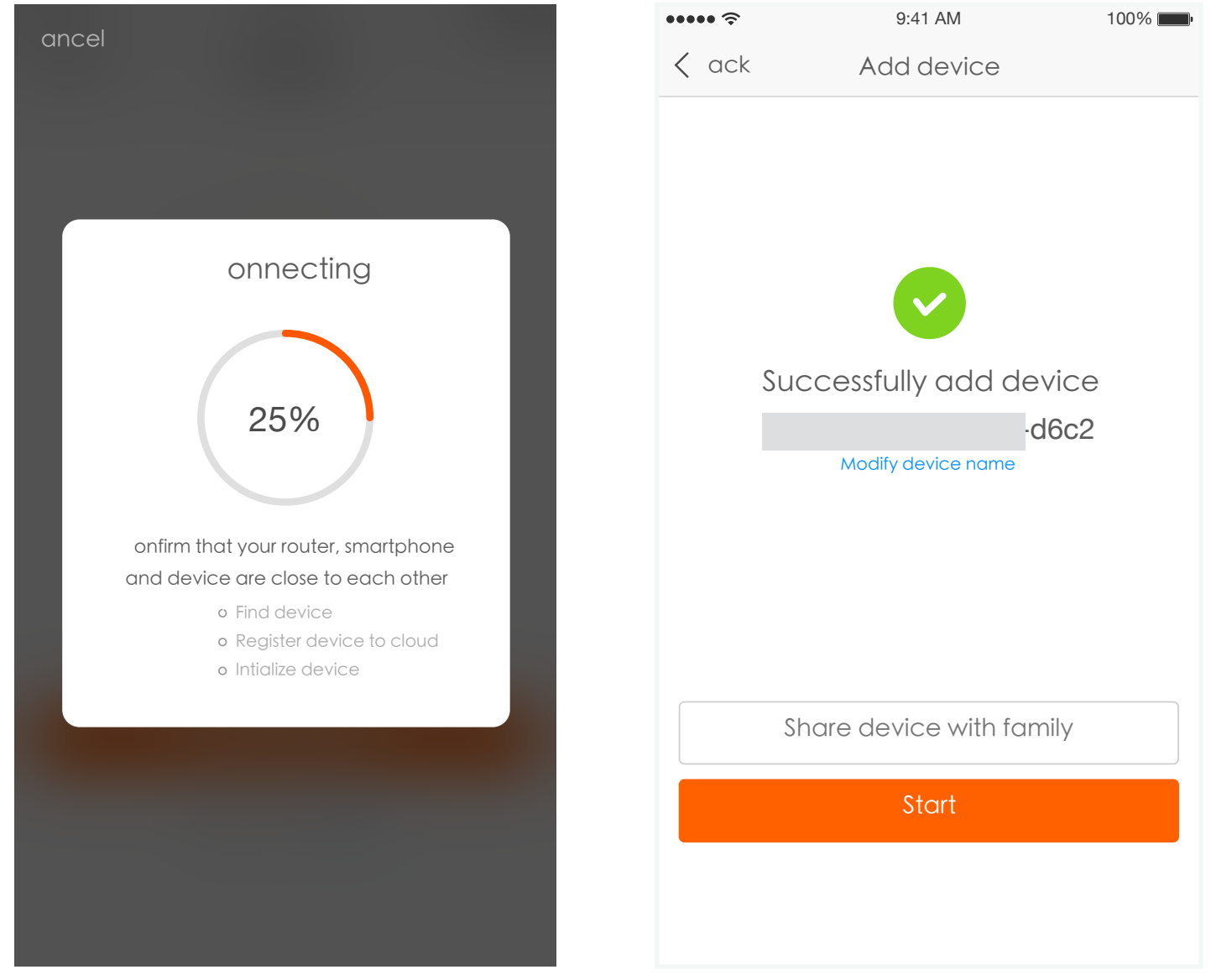

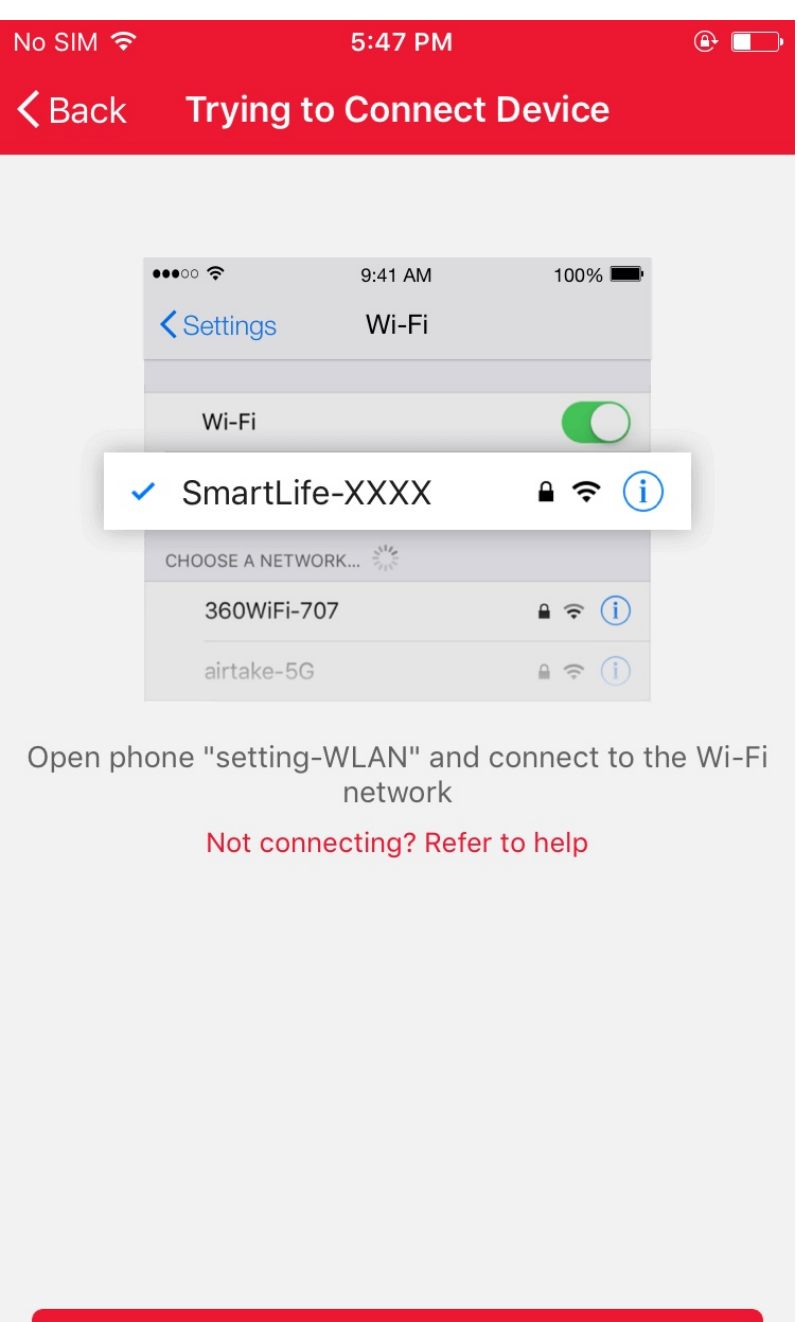

**Connect now** 

For AP mode, connect to the Wi-Fi hotspot named "SmartLife", as shown in the picture Notes: Some devices might have different hotspot names.

After connecting with the hotspot, back to the network connection page to enter network connection process. The App goes through as shown in the picture 1. Picture 2 shows the App page when the network connection is successful.

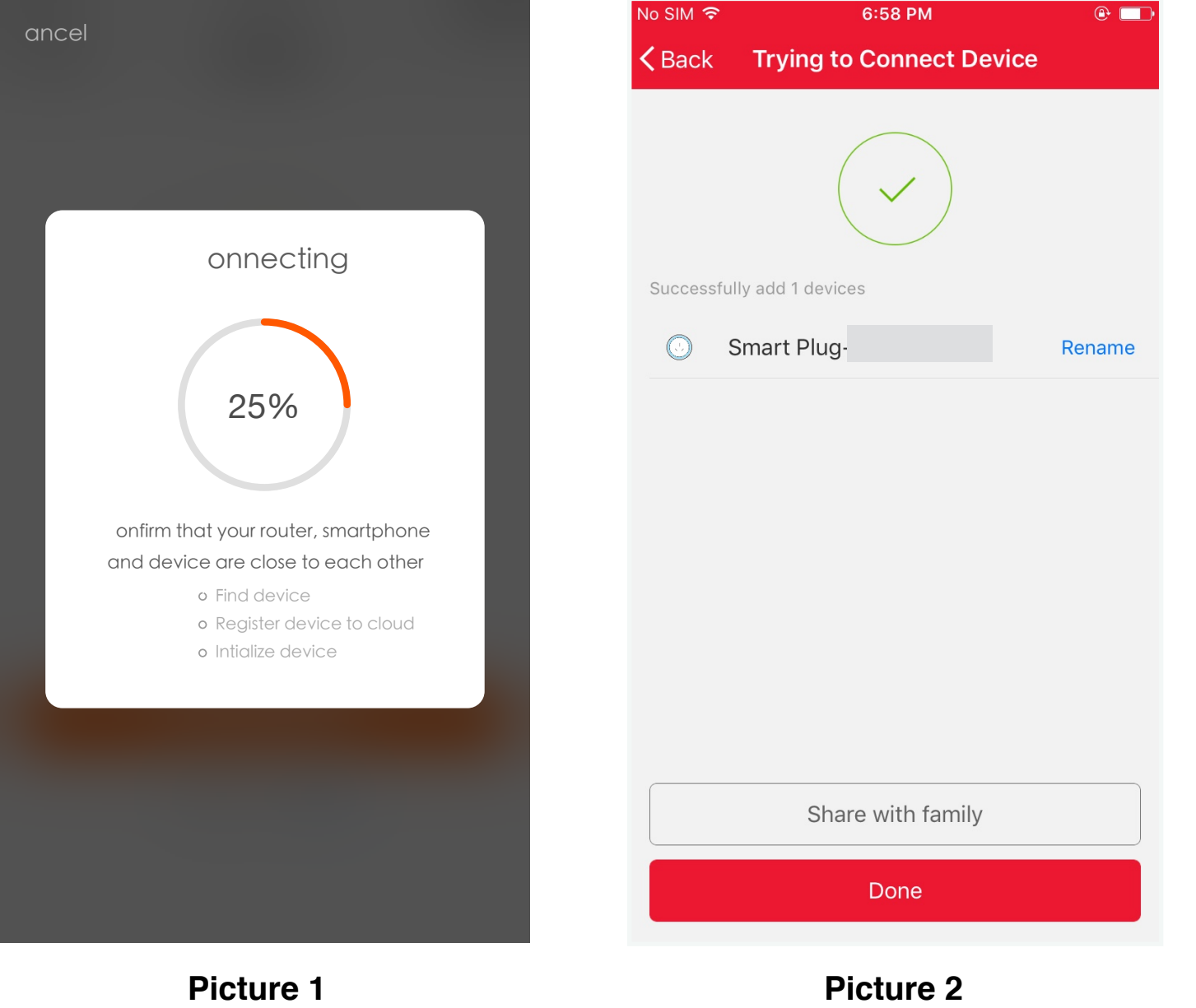

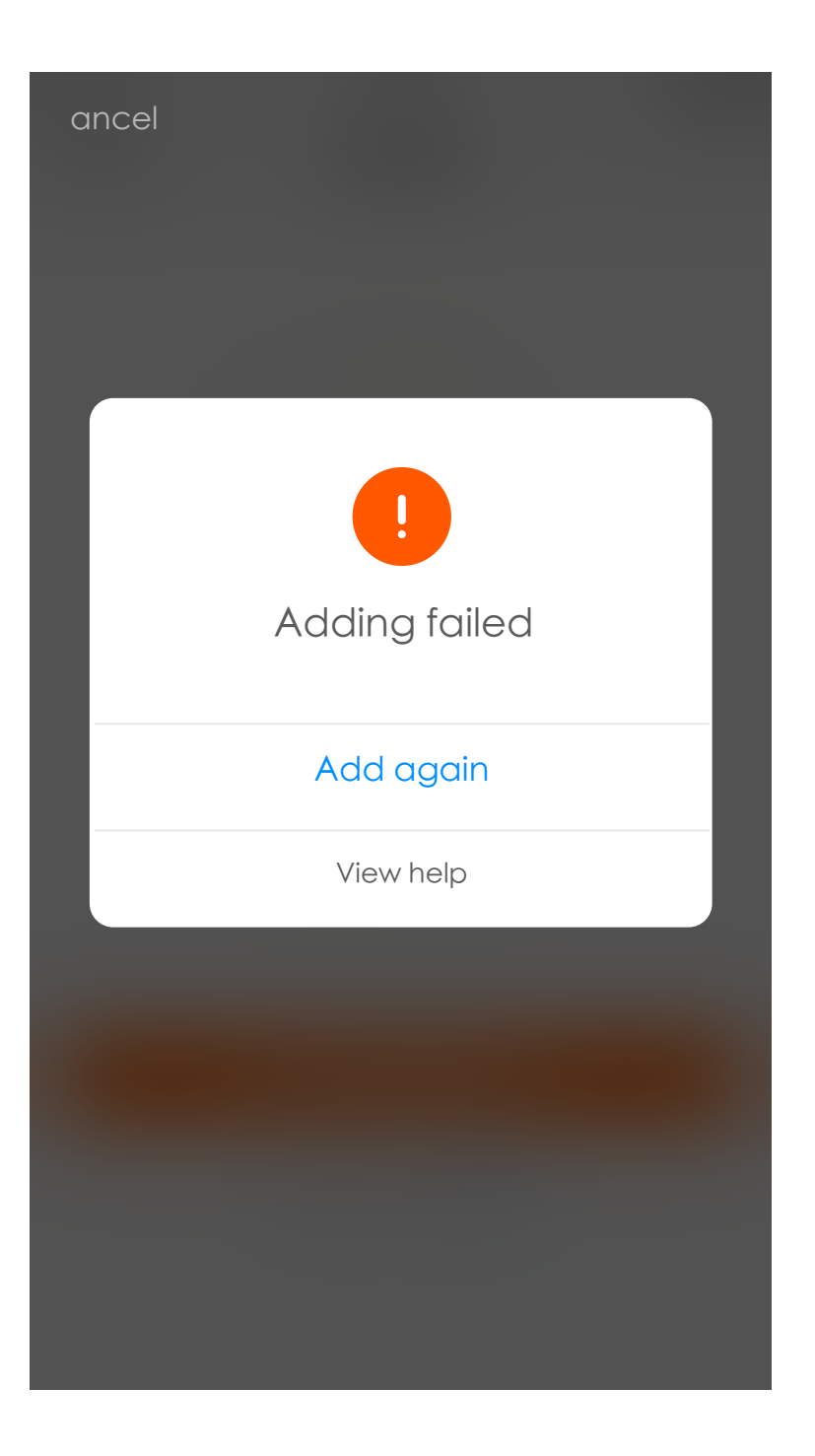

If your App interface is shown as in the picture, it means that the network connection failed. You could try by connecting again or view help.

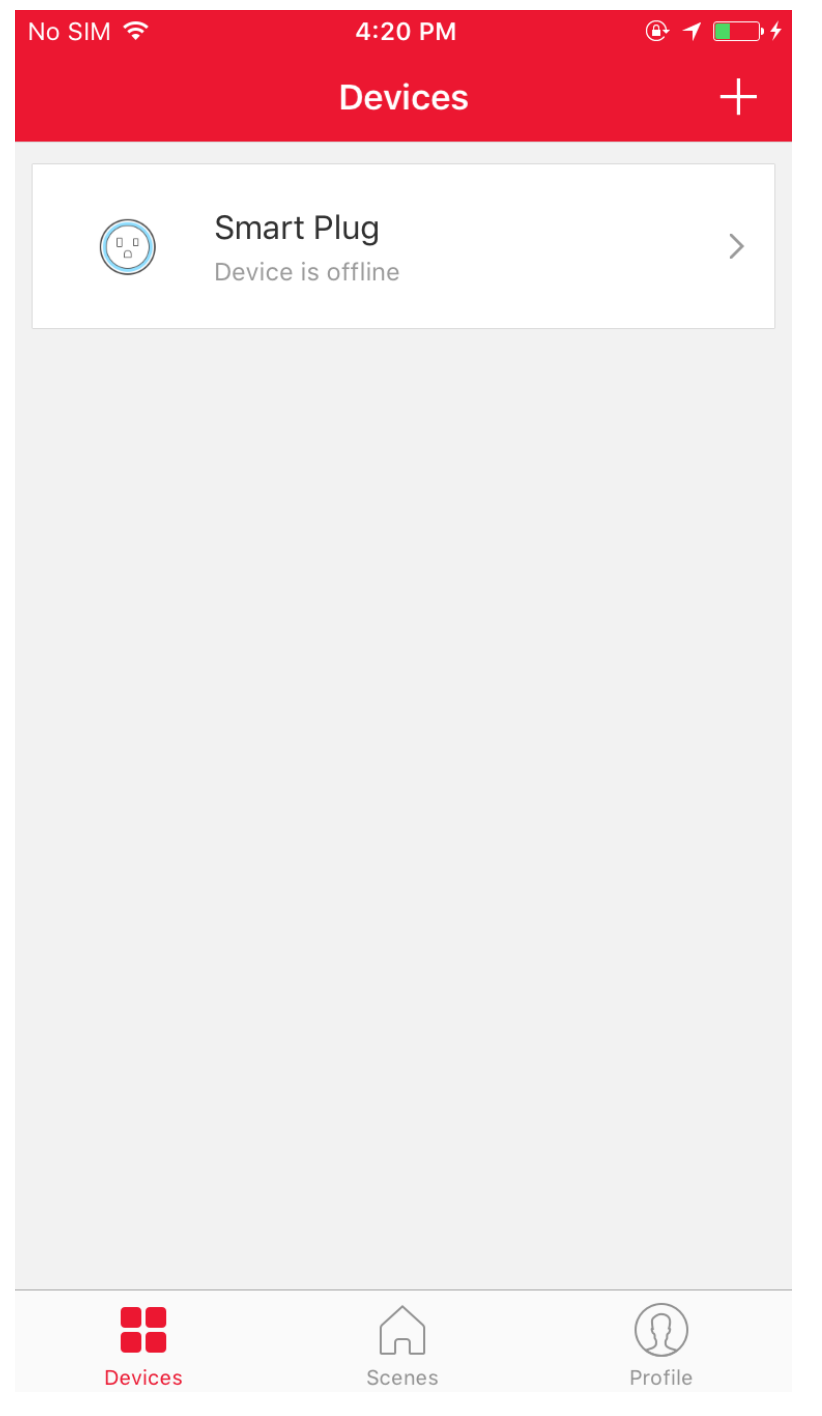

After successfully configuring the devices, the smart device will be shown on the home page. Tap to enter its control page

Note:

- 1. When device is online, it support short-cut operations
- 2. When device is offline, it displays "Offline" and can be controlled.

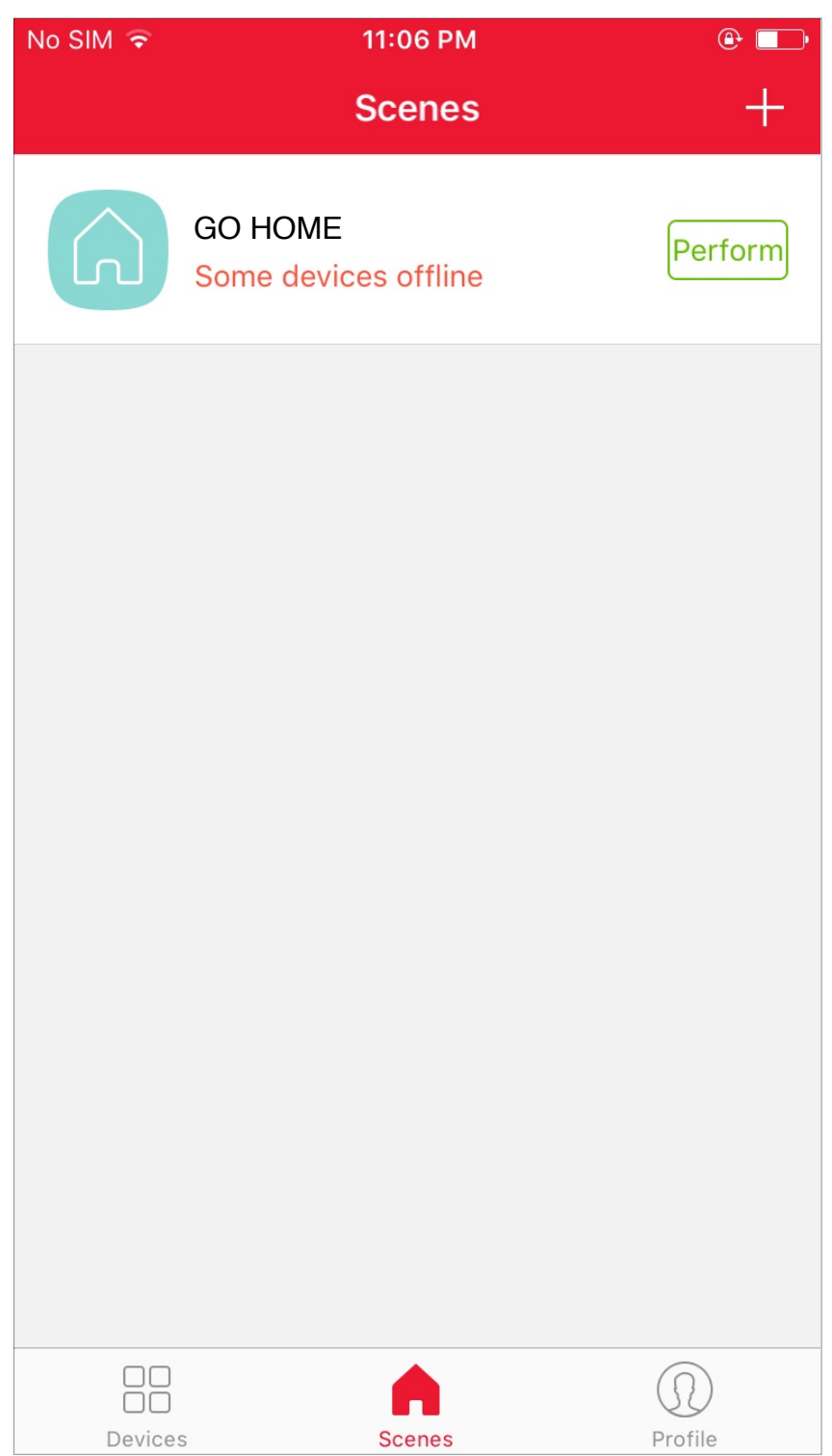

Smart life scenario supports that devices perform corresponding actions under various conditions. The main conditions include:

1.Temperature 2.Humidity 3.Weather 4.PM2.5 5.Air quality 6.Sunrise & sunset time 7.Device's actions (such as turn on/ff)

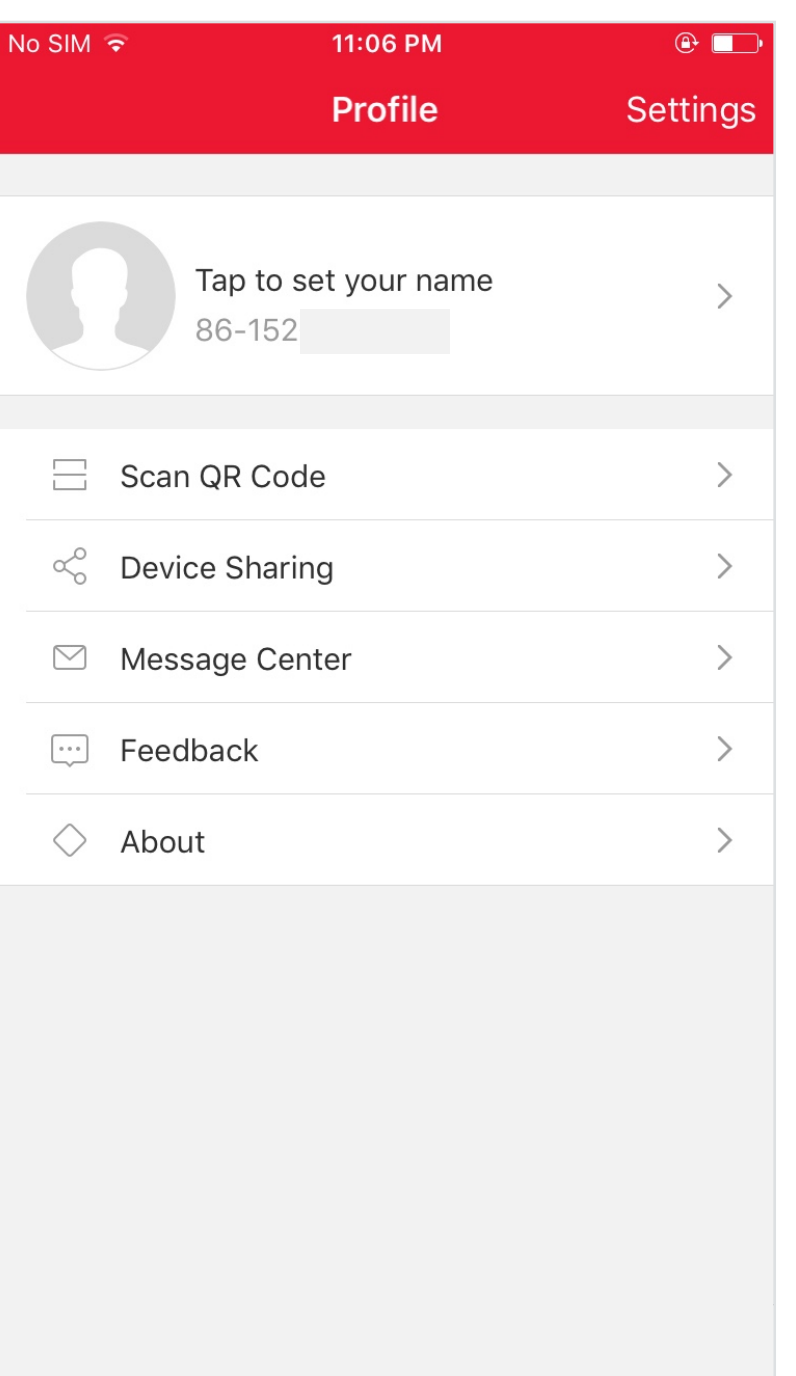

**COUNTY AND STATE AND STATE OF A STATE OF A STATE OF A STATE OF A STATE OF A STATE OF A STATE OF A STATE OF A ST** 

"Profile" page is where users could manage personal information. The key information is as follows:

1.Personal information

2. Device Sharing: display the information of

shared devices

3.Message center

- 4. Entry to submit feedback
- 5. About

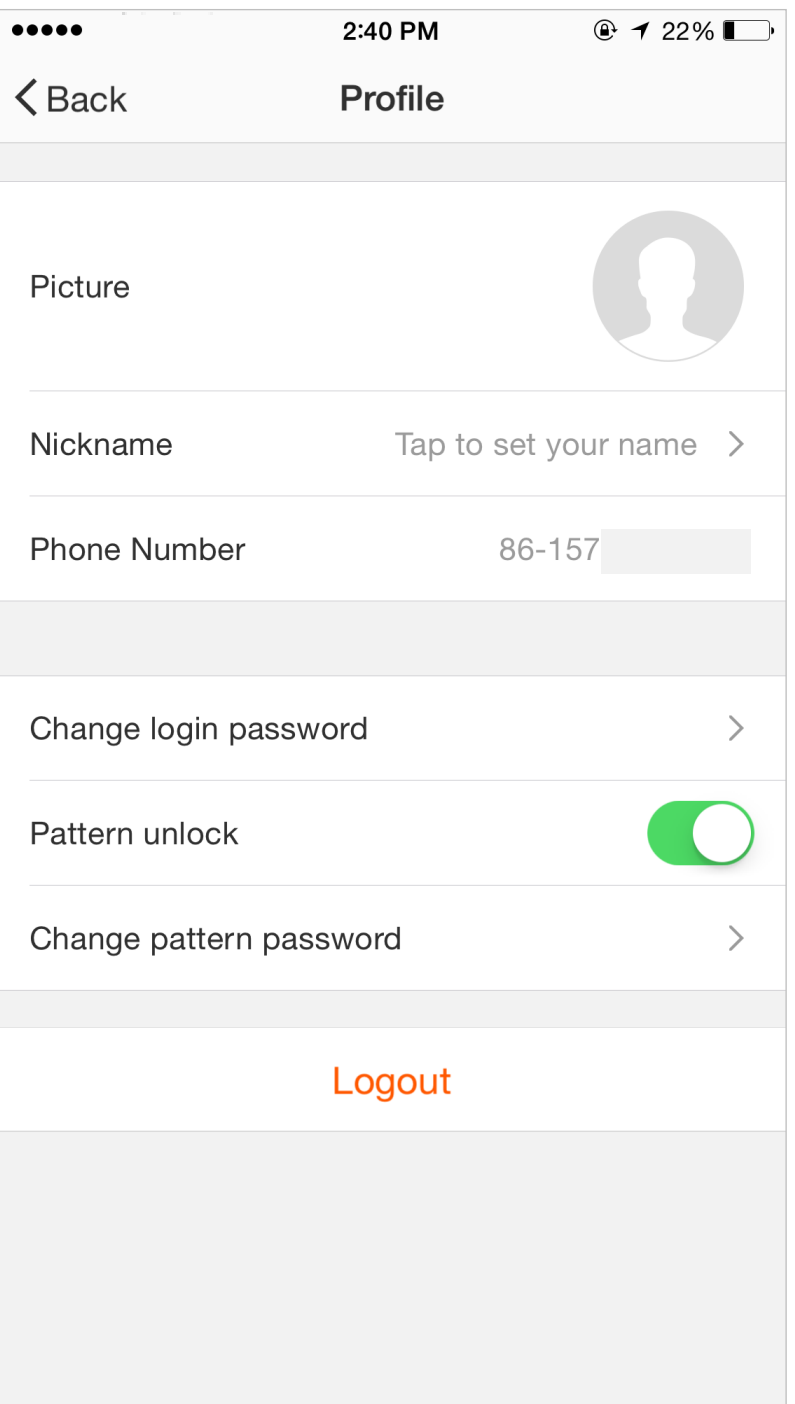

"Profile" page is for displaying personal account information.You can change login password, binding mobile number,set pattern unlock on this page.

Tap "Pattern unlock" to set your pattern.After setup,you have to enter your pattern to use the App

 $@720\%$ 

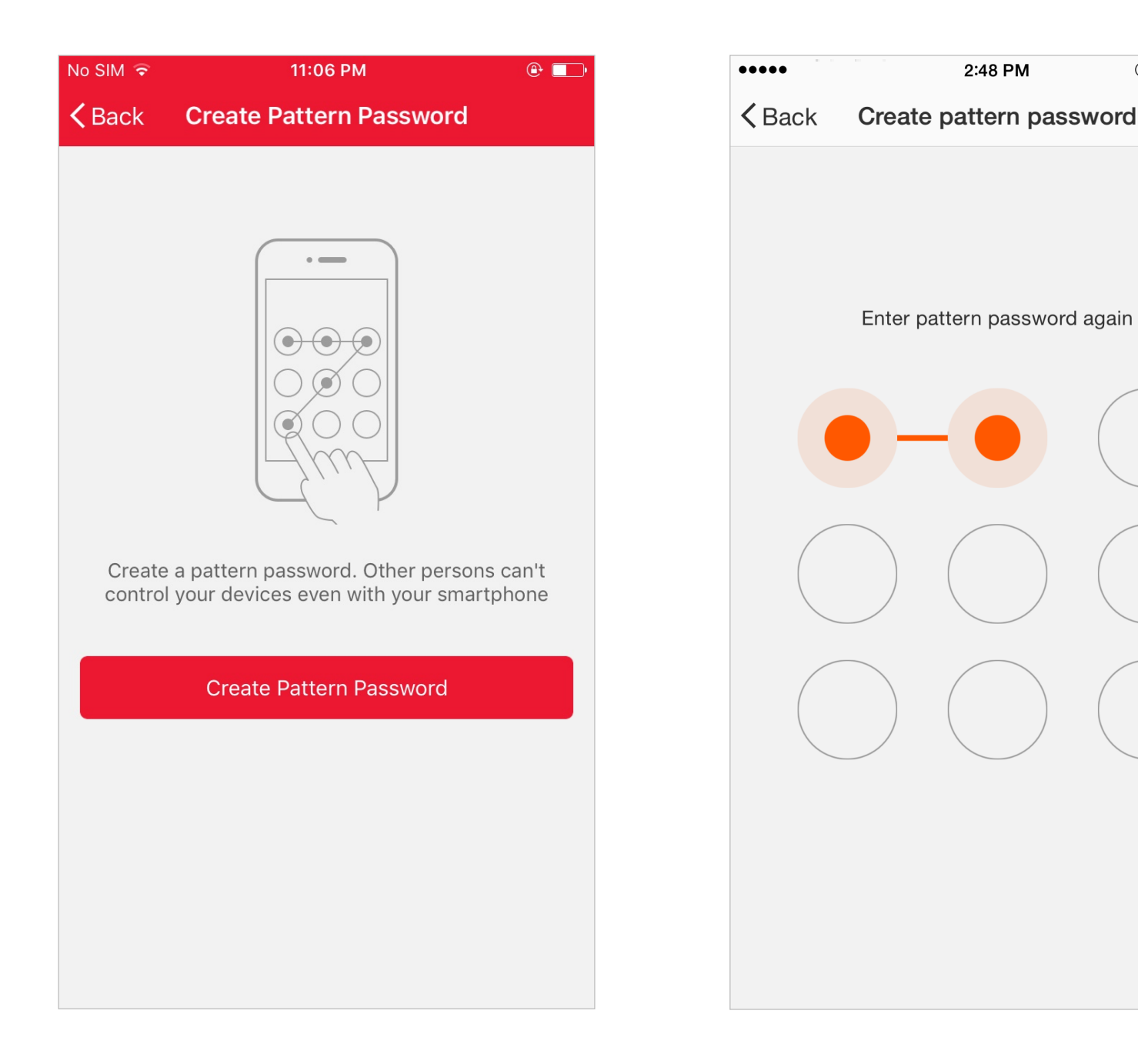

Send sharing: The list shows all members who are added by your account. You can delete the member and delete the sharing by swiping left. Receive sharing: The list shows all devices that your account has received. You can delete the sharing by swiping left.

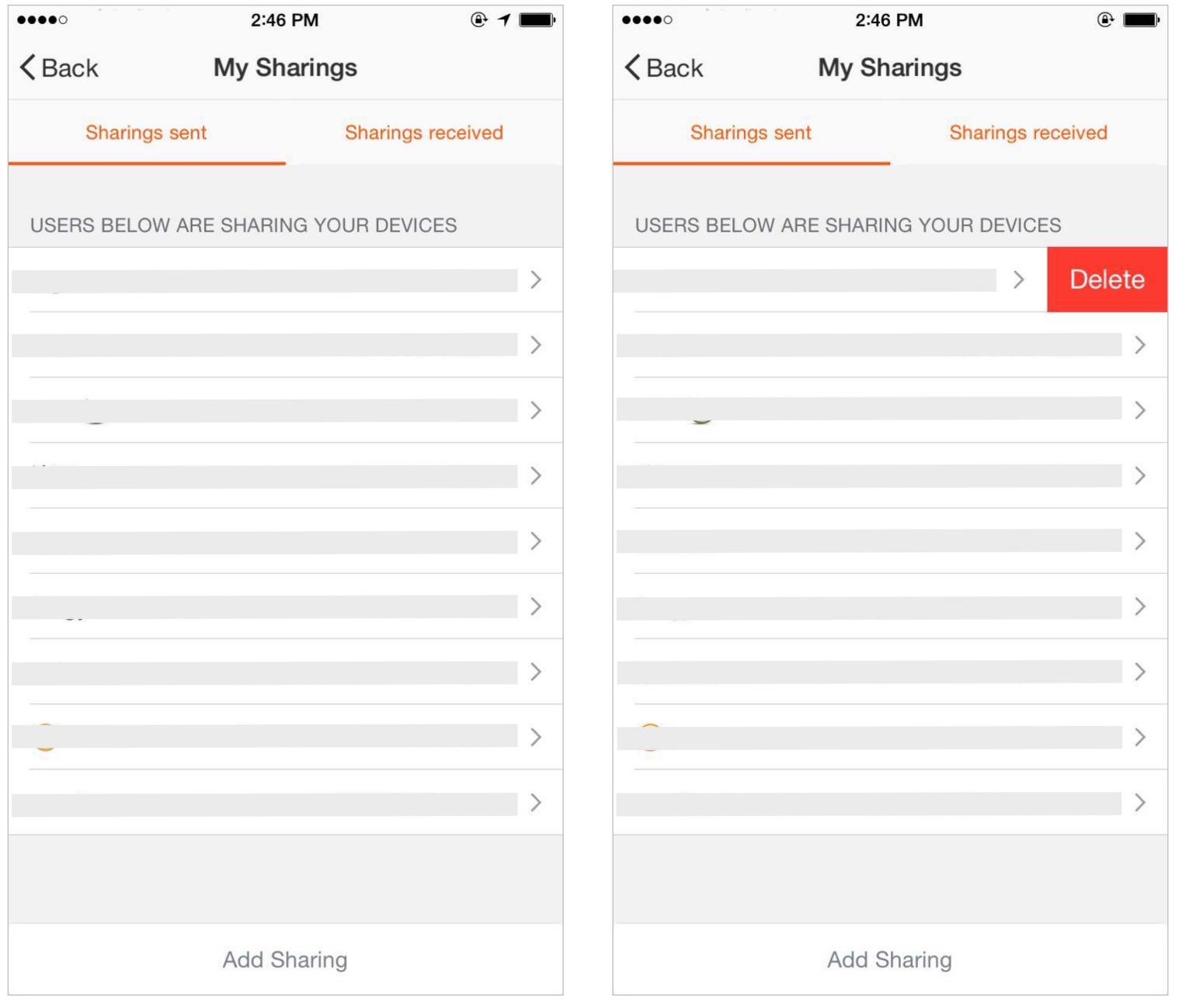

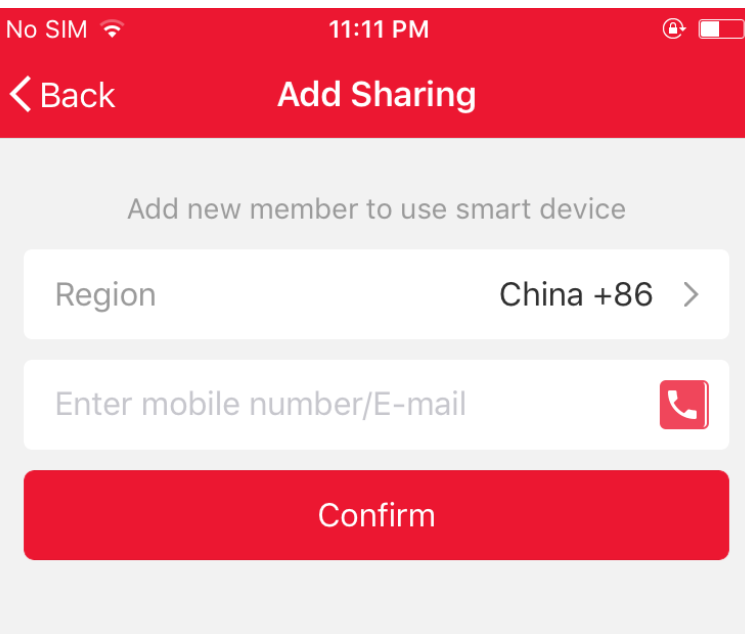

Add sharing: As shown in the picture, users could input a new member's mobile number and share the device with him. The new member could then control the shared device.

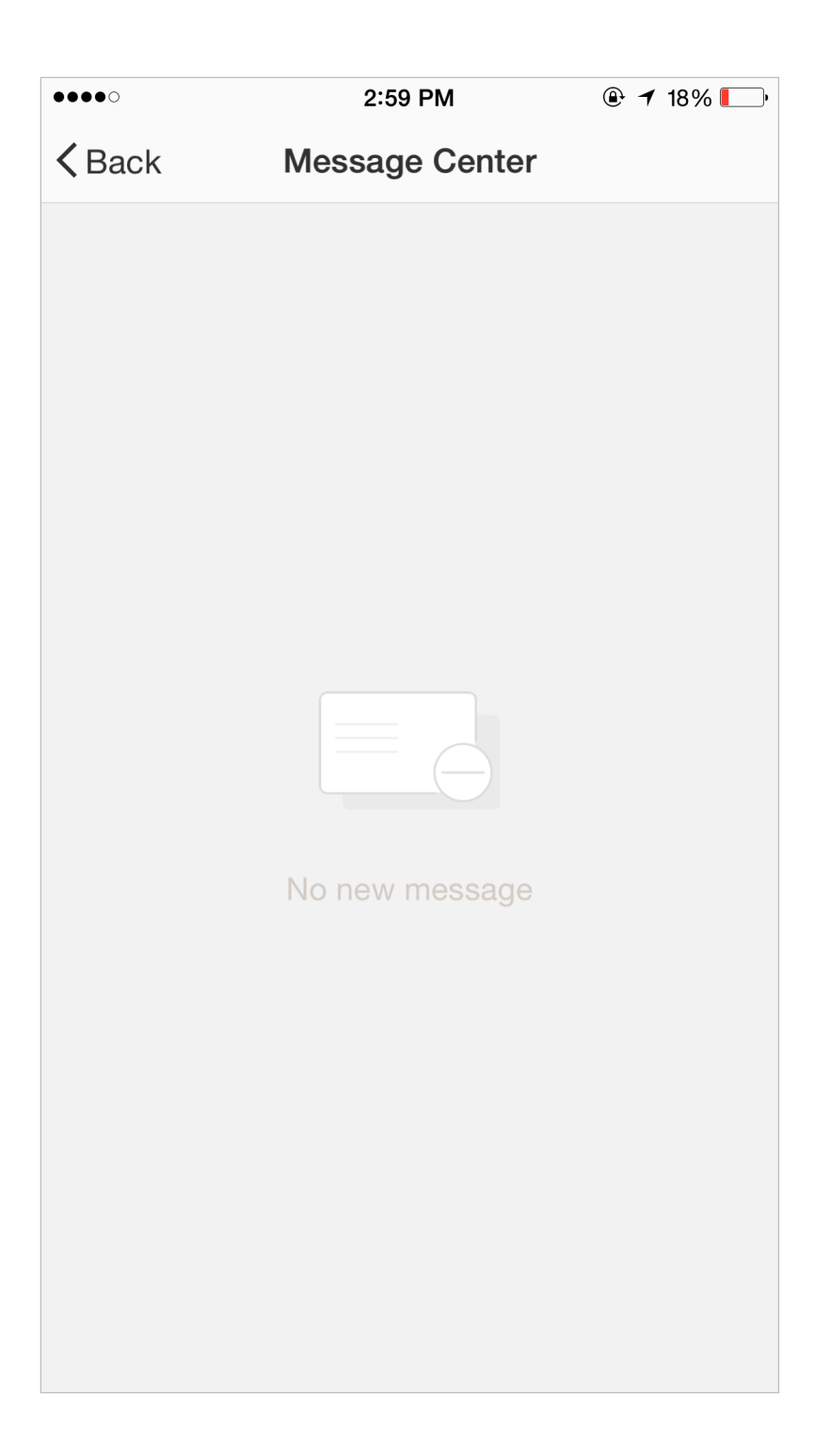

Message centre: Including notifications of new device and new sharing

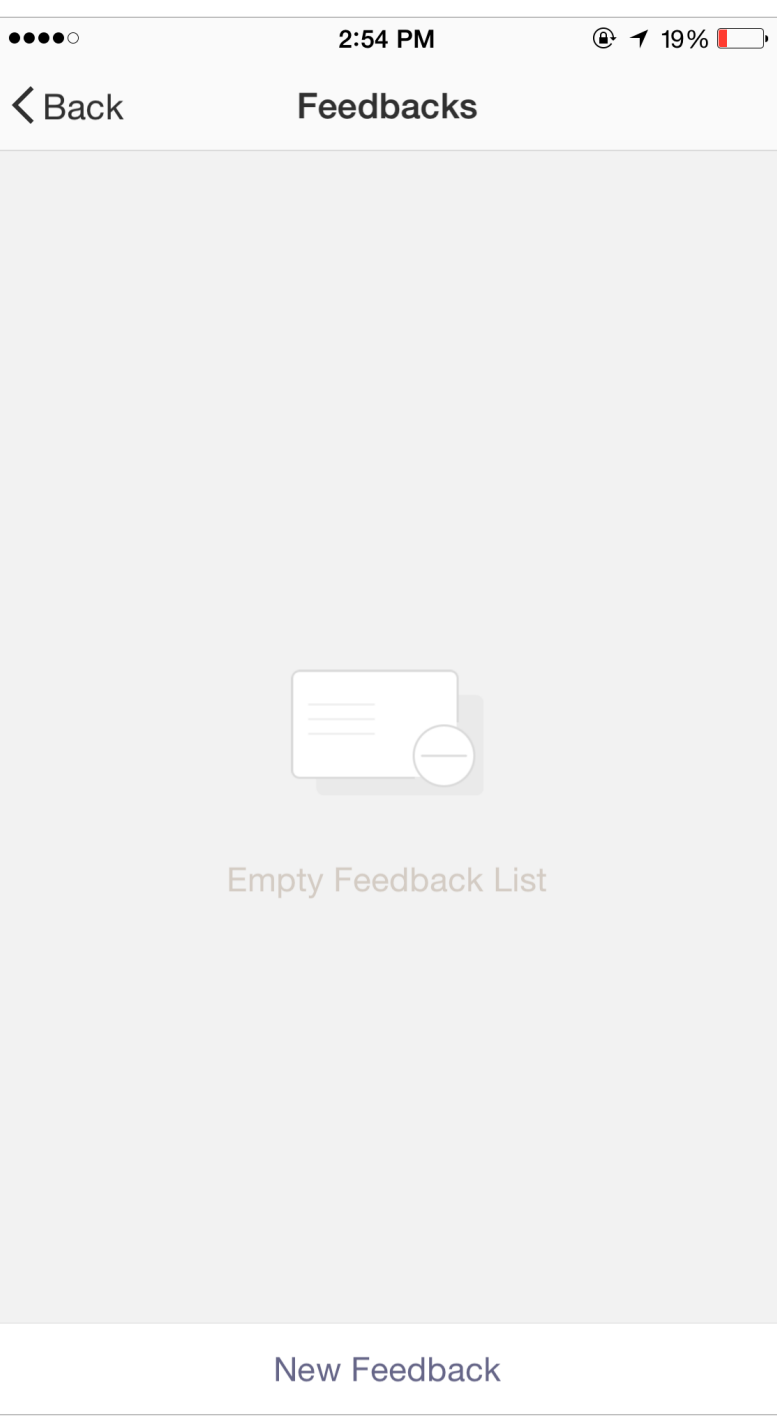

Feedback: Entry where users could submit their feedback

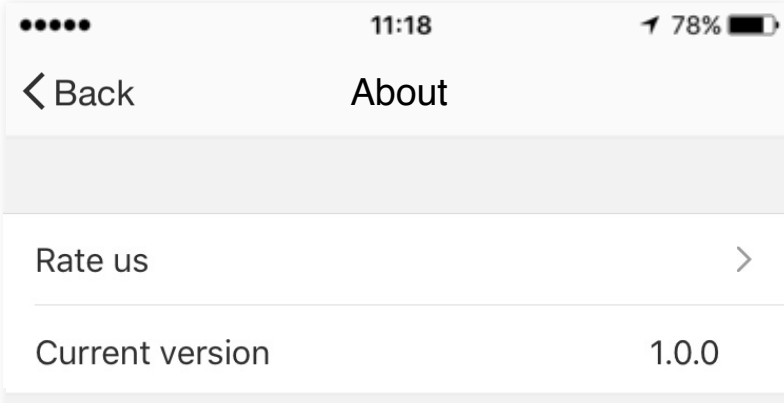

App's other related information include: 1.Tap on "rate us", App will be redirected to a corresponding App market, where you could rate us

2. Show App version number

This device complies with Part 15 of the FCC Rules / Industry Canada licence-exempt RSS standard(s). Operation is subject to the following two conditions: (1) this device may not cause harmful interference, and (2) this device must accept any interference received, including interference that may cause undesired operation. Changes or modifications not expressly approved by the party responsible for compliance could void the user's authority to operate the equipment.

This equipment has been tested and found to comply with the limits for a Class B digital device, pursuant to part 15 of the FCC Rules. These limits are designed to provide reasonable protection against harmful interference in a residential installation. This equipment generates uses and can radiate radio frequency energy and, if not installed and used in accordance with the instructions, may cause harmful interference to radio communications. However, there is no guarantee that interference will not occur in a particular installation. If this equipment does cause harmful interference to radio or television reception, which can be determined by turning the equipment off and on, the user is encouraged to try to correct the interference by one or more of the following measures:

- —Reorient or relocate the receiving antenna.
- —Increase the separation between the equipment and receiver.
- —Connect the equipment into an outlet on a circuit different from that to which the receiver is connected.
- —Consult the dealer or an experienced radio/TV technician for help.

#### MPE Requirements

To satisfy FCC / IC RF exposure requirements, a separation distance of 20 cm or more should be maintained between the antenna of this device and persons during device operation.

To ensure compliance, operations at closer than this distance is not recommended.

Region Selection

Limited by local law regulations, version for North America does not have region selection option.

## **Thank You**

Remark:

1) The pictures used in this manual are iOS app interface, Android version is a bit different.

2) Product and software update periodically, the number and app interface in this manual are only for example. No extra notification on further changes.

#### ISED RSS Warning/ISED RF Exposure Statement

ISED RSS Warning: This device complies with Innovation, Science and Economic Development Canada licence-exempt RSS standard(s). Operation is subject to the following two conditions: (1) this device may not cause interference, and (2) this device must accept any interference, including interference that may cause undesired operation of the device.

Le présent appareil est conforme aux CNR d'ISED applicables aux appareils radio exempts de licence. L'exploitation est autorisée aux deux conditions suivantes: (1) l'appareil ne doit pas produire de brouillage, et (2) l'utilisateur de l'appareil doit accepter tout brouillage radioélectrique subi, même si le brouillage est susceptible d'en compromettre le fonctionnement.

ISED RF exposure statement:

This equipment complies with ISED radiation exposure limits set forth for an uncontrolled environment. This equipment should be installed and operated with minimum distance 20cm between the radiator& your body.This transmitter must not be co-located or operating in conjunction with any other antenna or transmitter.

Le rayonnement de la classe b repecte ISED fixaient un environnement non contrôlés.Installation et mise en œuvre de ce matériel devrait avec échangeur distance minimale entre 20 cm ton corps.Lanceurs ou ne peuvent pas coexister cette antenne ou capteurs avec d'autres.